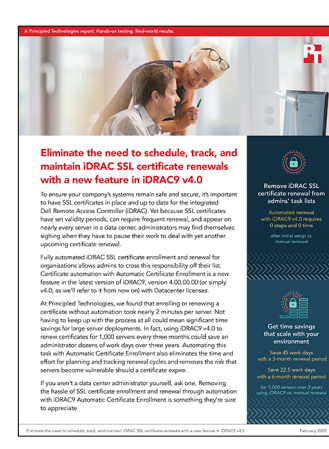

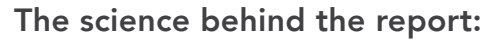

Eliminate the need to schedule, track, and maintain iDRAC SSL certificate renewals with a new feature in iDRAC9 v4.0

This document describes what we tested, how we tested, and what we found. To learn how these facts translate into real-world benefits, read the report [Eliminate the need to schedule,track, and maintain iDRAC SSL certificate](http://facts.pt/nck7bzt)  [renewals with a new feature in iDRAC9 v4.0](http://facts.pt/nck7bzt).

We concluded our hands-on testing on December 6, 2019. During testing, we determined the appropriate hardware and software configurations and applied updates as they became available. The results in this report reflect configurations that we finalized on November 18, 2019 or earlier. Unavoidably, these configurations may not represent the latest versions available when this report appears.

## Our results

In this study, we compared two ways of keeping track of SSL certificates in Dell iDRAC9 v4.0: manually obtaining and renewing certificates vs. using automation to renew certificates before expiration. The table below shows the time and steps required for our data center expert to obtain a certificate for a single server.

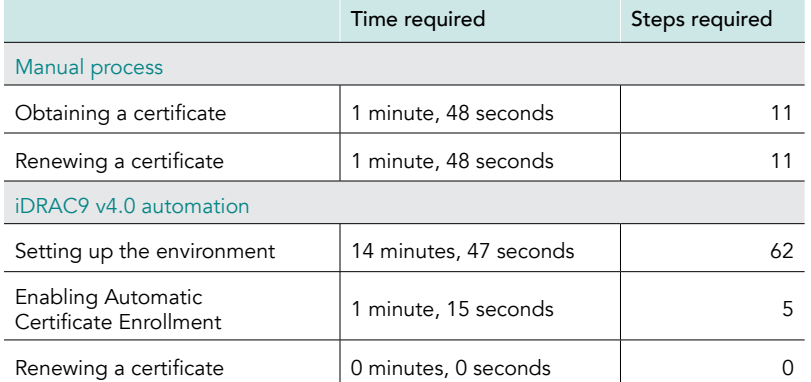

Time to obtain and renew an SSL certificate on a single server

Note that setting up the environment for automation is a one-time task that applies to a whole data center, while automation enrollment happens once per server. After these setup tasks, an administrator would never have to lift another finger to renew certificates. By contrast, manually renewing SSL certificates requires an administrator to repeat the process each time.

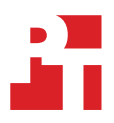

We used the data above to estimate the time it would take to renew SSL certificates for 1,000 servers over three years. We show the results of these calculations below.

## Time required to renew SSL certificates for 1,000 servers over 3 years (extrapolated)

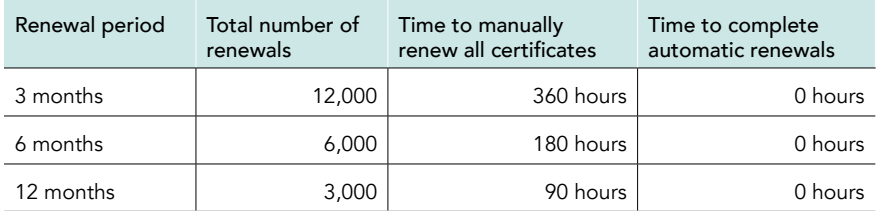

To better contextualize the burden of manual renewals, we used the data above to calculate the number of work days an administrator would spend tending to SSL certificates. Our calculations assume the administrator works 8 hours each day with no breaks.

## Work days required to manually renew SSL certificates for 1,000 servers over 3 years (extrapolated)

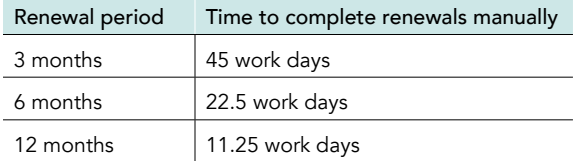

We also calculated the number of steps it would take to renew certificates for 1,000 servers. We present that data below.

### Steps required to manually renew SSL certificates for 1,000 servers over 3 years

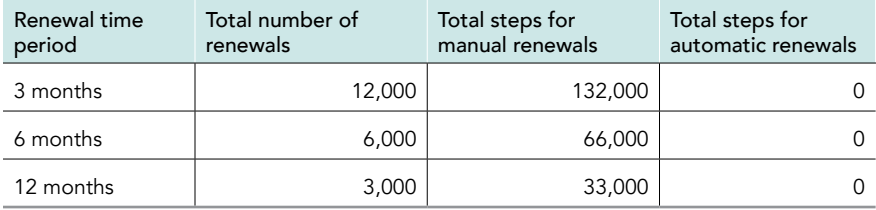

# System configuration information

The table below presents detailed information on the system we tested.

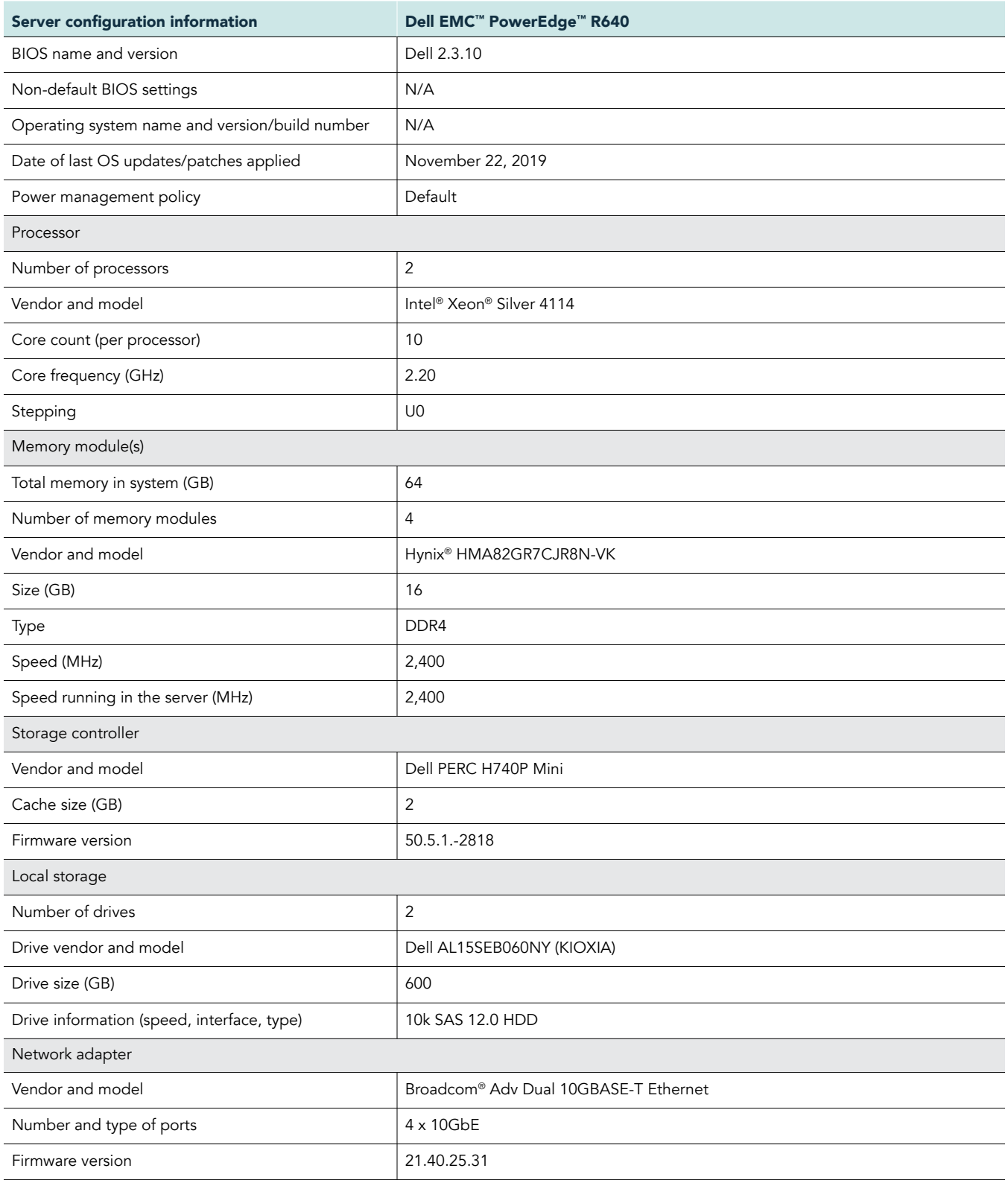

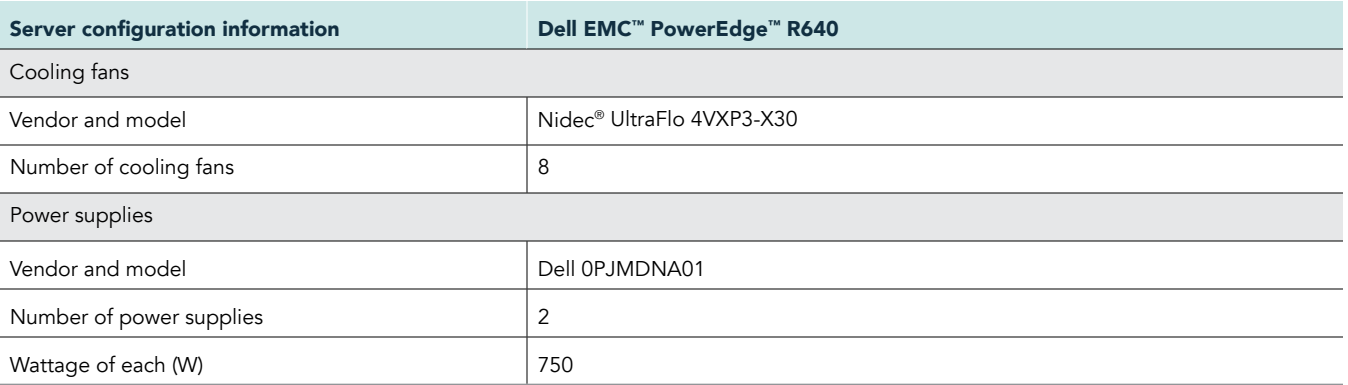

## How we tested

## Managing certificates with iDRAC9

The following methodology provides the steps required to enable and execute automatic certificate enrollment on the latest Dell EMC PowerEdge servers with iDRAC 9 version 4.00.00.00. We compare the time it takes to complete the same certificate enrollment process manually.

Both methods require domain services, which we provided using the following Windows Server 2019 virtual machines:

- An Active Directory server with DNS and DHCP
- A routing server using network address translation
- An Enterprise Root Certificate Authority server with the Certificate Authority Web Enrollment feature installed and configured

This methodology does not include the steps required to set up the infrastructure.

#### An overview of the manual method

Manually managing certificates with iDRAC9 begins by logging into iDRAC and downloading a certificate request. Next, browse to the web enrollment website hosted by the certificate authority, request the certificate, and download the new certificate. Finally, return to the certificate authority and upload the certificate to the iDRAC system. Each time the certificate expires, you will need to repeat the process.

### An overview of the Automatic Certificate Enrollment method

The Automatic Certificate Enrollment method requires additional environmental setup as well as setup on each target server. However, after enrolling the server, renewing a certificate after expiration will no longer require administrative effort.

To enable automated certificate enrollment, configure the Certificate Authority and deploy the Network Device Enrollment Service (NDES). Next, configure the NDES server as we describe below, and navigate to the mscep\_admin web page to copy the challenge password. Finally, log into each server and provide the certificate details, the NDES web page, and the challenge password. After enrolling a server in Automatic Certificate Enrollment, iDRAC uses the saved challenge password to complete the initial certificate enrollment with the Certificate Authority. When the certificate is expiring the server will automatically renew the certificate. You will need to re-enroll a server if the challenge password changes.

In addition to the testing described below, we also repeated the same process, replacing the default web server certificate template with a duplicated web server template. We set the duplicate to expire in 5 hours, with a 2-hour renewal period. We then watched the server's logs to verify that iDRAC automatically acquired a new certificate each time the certificate expired.

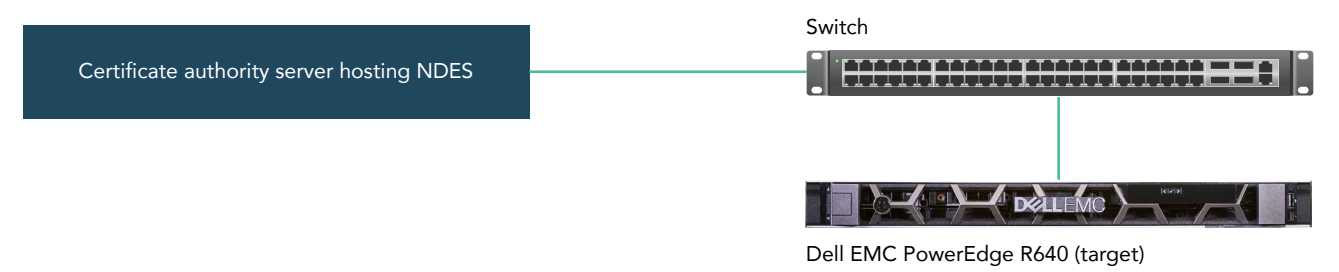

### Manually renewing a single server's certificate

If you intend to manage certificates manually, you must follow these steps for every system you have.

- 1. Navigate to the iDRAC console.
- 2. Under iDRAC settings, click Services.
- 3. Under Web Server, click SSL Certificate.
- 4. Click generate CSR.
- 5. Using a plain-text editor of your choice, open the CSR, and copy the entire text.
- 6. Navigate to the certsrv on your certificate authority. We used http://ca.ptlabs01.local/certsrv.
- 7. If the system asks, enter your administrator account credentials.
- 8. On the Welcome screen, click Request a certificate.
- 9. Click Advanced certificate request.
- 10. Paste the CSR text into the Base-64-encoded certificate request form. For Certificate Template, select Web Server. Click Submit.
- 11. Select Base 64 encoded, and click Download certificate.
- 12. Return to the iDRAC console, and click Upload Signed Certificate.

## Setting up the environment for automatic renewals

Before installing the Network Device Enrollment Service (NDES), we needed to configure a user account and give it the proper permissions. After installation, we set the Web Server template as the default template for publishing upon request, enabled large query strings, and configured NDES for single-password mode.

Adding the NDES service account

- 1. On the active directory server, open Active Directory Users and Computers.
- 2. Right-click Users, and click New. Select User.
- 3. Enter the information for the NDES service account. We used certadmin. Click Next.
- 4. Enter a password, select Password never expires, and click Next.
- 5. Click Finish.

Setting permissions for the NDES account

- 1. On the certificate authority server, from the Windows start menu, under administrative tools, launch the Certification Authority Console.
- 2. Right-click the server name, and click Properties.
- 3. Click the Security tab, and click Add.
- 4. Type the name of the NDES service account, and click OK.
- 5. Click the NDES service account. Check the boxes for Read, Issue and Manage Certificates, Manage CA, and Request Certificates. Click OK.

Setting Read and Enroll permissions on the Certificate Templates

- 1. In the certsrv window, right-click Certificate Templates, and select Manage.
- 2. Right-click Web Server template, and click Properties. Make the following changes:
	- Select Security, and click Add.
	- Enter the NDES service account information, and click OK.
	- Change the permissions for the NDES service account so that it has full control. Click OK.
- 3. Right-click CEP Encryption template, and click Properties. Make the following changes:
	- Select Security, and click Add.
	- Enter the NDES service account information, and click OK.
	- Change the permissions for the NDES service account so that it has full control. Click OK.
- 4. Right-click Exchange Enrollment Agent template (offline request), and click Properties. Make the following changes:
	- Select Security, and click Add.
	- Enter the NDES service account information, and click OK.
	- Change the permissions for the NDES service account so that it has full control. Click OK.

Setting local system permissions

- 1. From the start Window, type lusrmgr.msc and press Enter to run Local Users and Computers.
- 2. Under Groups, add the NDES service account and the domain administrator to the following groups:
	- Administrators
	- IIS IUSRS

Adding a service principal name for the NDES service account

- 1. Open a PowerShell terminal using elevated privileges.
- 2. Run the following command:

setspn -s http/<computername> <domainname>\<accountname>

For example, we ran: setspn -s http/ca01 ptlabs.local\certadmin

#### Installing NDES

- 1. In Server Manager, click Add Roles and Features.
- 2. In the Roles and Features Wizard, on the Installation Type screen, click Next.
- 3. On the Server Selection screen, click Next.
- 4. In the Roles and Features Wizard, on the Server Roles screen, under ADCS, select Network Device Enrollment Service.
- 5. On the Features screen, click Next.
- 6. On the IIS screen, click Next.
- 7. On the Role Services screen, click Next.
- 8. On the Confirmation screen, click Install.

#### Configuring NDES

- 1. Once the installation is complete, in Server Manager, click the flag. On the destination server, click Configure Certification Authority Web Enrollment.
- 2. On the ADCS Configuration screen, check the Network Device Enrollment Service checkbox, and click Next.
- 3. On the Service Account for NDES screen, under Specify service account, click Select.
- 4. Enter the credentials for the NDES service account, and click OK.
- 5. Click Next.
- 6. For RA Information, enter your RA information, and click Next.
- 7. For Cryptography for NDES, leave the default key length of 2048, and click Next.
- 8. Click Configure.

After installing, IIS manager will also include mscep and mscep\_admin web pages under CertSrv.

#### Configuring the default template

- 1. Under the start menu, to open the Registry Editor, type regedit.exe
- 2. Navigate to HKEY\_LOCAL\_MACHINE\SOFTWARE\Microsoft\Cryptography\MSCEP.
- 3. Right-click the General Purpose Template, and select Modify.
- 4. Replace the value IPSECIntermediateOffline with WebServer
- 5. In the command prompt, run iisreset

#### Configuring IIS to Allow for Large Query Strings

- 1. Open an elevated command prompt.
- 2. Run the following command:

c:\windows\system32\inetsrv\appcmd.exe set config -section:system.webServer/security/requestFiltering /requestLimits.maxQueryString:"3072" /commit:apphost

#### Configuring NDES for Single Password mode

- 1. From the Certificate Authority server, in the Windows Start Menu, type regedit.exe to open the Registry Editor.
- 2. Navigate to HKEY\_LOCAL\_MACHINE\Microsoft\Cryptography\MSCEP\UseSinglePassword.
- 3. Double-click UseSinglePassword.
- 4. Change the Value data to 1. Click OK.
- 5. Right-click MSCEP, and select Permissions.
- 6. Click the NDES account.
- 7. Select Full Control, and click OK.
- 8. In the Windows Start Menu, to open IIS Manager, type IIS
- 9. Under the server name, select Application Pools.
- 10. Click SCEP. In the sidebar, click Advanced Settings.
- 11. Under Process Model, for Load User Profile, select True. Click OK.
- 12. Right-click SCEP, and click Stop.
- 13. On a different system, using Remote Desktop and the NDES account, log into the Certificate Authority server.
- 14. In the Windows Start Menu, to open IIS Manager, type IIS
- 15. Under the server name, select Application Pools.
- 16. Right-click SCEP, and click Start.

Rebooting the server and copying the challenge password

- 1. From the start menu, select Reboot.
- 2. Log into the target server.
- 3. Browse to your certificate authority server at /certsrv/mscep\_admin.
- 4. When prompted, enter your credentials.
- 5. Copy the enrollment challenge password.

#### Enabling Automatic Certificate Enrollment for the target system

To enable Automatic Certificate Enrollment, you must complete the steps below. After enrollment, you will not have to interact with the system to renew a certificate.

- 1. Navigate to the target IP address.
- 2. Log into the iDRAC console for the target server.
- 3. Navigate to iDRAC Settings-Services->Web Server->Certificate ->SSL Certificate, and enter your CSR details.
- 4. Check Automatic Certificate Enrollment, and enter the mscep location for certserv. We used http://ca01.labspt.local/certsrv/mscep/.
- 5. Paste the challenge password, and click Apply. To verify that the certificate shows as Enrolled, refresh the console.

Dell claims that the Automatic Certificate Enrollment can be scripted using RACADM. This could provide further time savings.

[Read the report at http://facts.pt/nck7bzt](http://facts.pt/nck7bzt)  $\blacktriangleright$ 

This project was commissioned by Dell EMC.

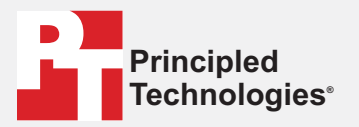

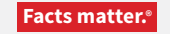

Principled Technologies is a registered trademark of Principled Technologies, Inc. All other product names are the trademarks of their respective owners.

#### DISCLAIMER OF WARRANTIES; LIMITATION OF LIABILITY:

Principled Technologies, Inc. has made reasonable efforts to ensure the accuracy and validity of its testing, however, Principled Technologies, Inc. specifically disclaims any warranty, expressed or implied, relating to the test results and analysis, their accuracy, completeness or quality, including any implied warranty of fitness for any particular purpose. All persons or entities relying on the results of any testing do so at their own risk, and agree that Principled Technologies, Inc., its employees and its subcontractors shall have no liability whatsoever from any claim of loss or damage on account of any alleged error or defect in any testing procedure or result.

In no event shall Principled Technologies, Inc. be liable for indirect, special, incidental, or consequential damages in connection with its testing, even if advised of the possibility of such damages. In no event shall Principled Technologies, Inc.'s liability, including for direct damages, exceed the amounts paid in connection with Principled Technologies, Inc.'s testing. Customer's sole and exclusive remedies are as set forth herein.